### <span id="page-0-0"></span>**SONY**

[Uživatelská příručka](#page-0-0)

LCD monitor SDM-U27M90

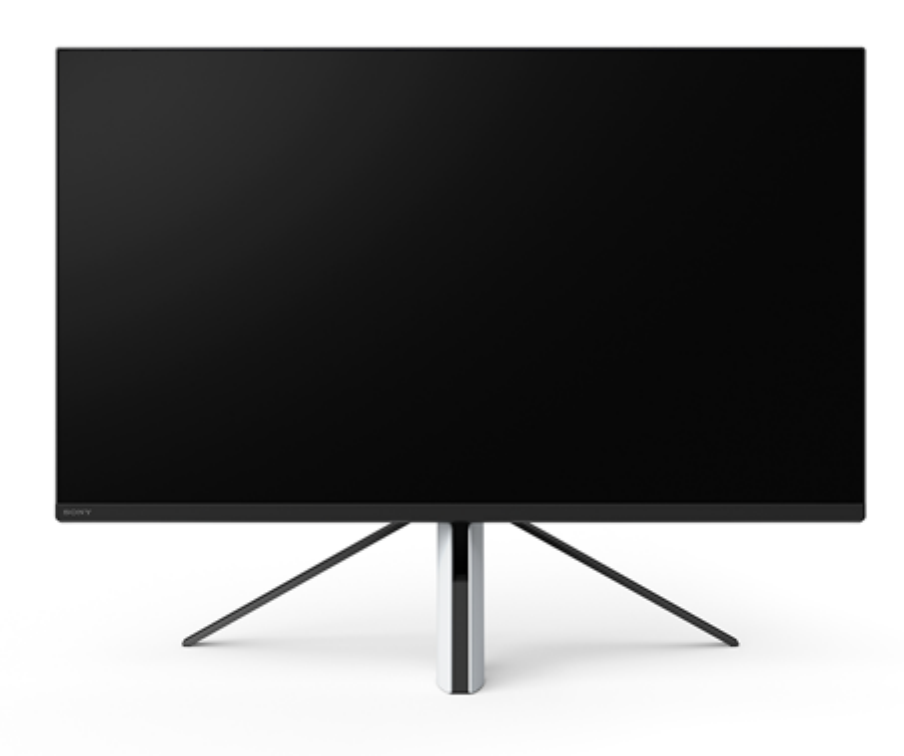

Tuto uživatelskou příručku použijte v případě jakýchkoliv otázek týkajících se používání tohoto monitoru.

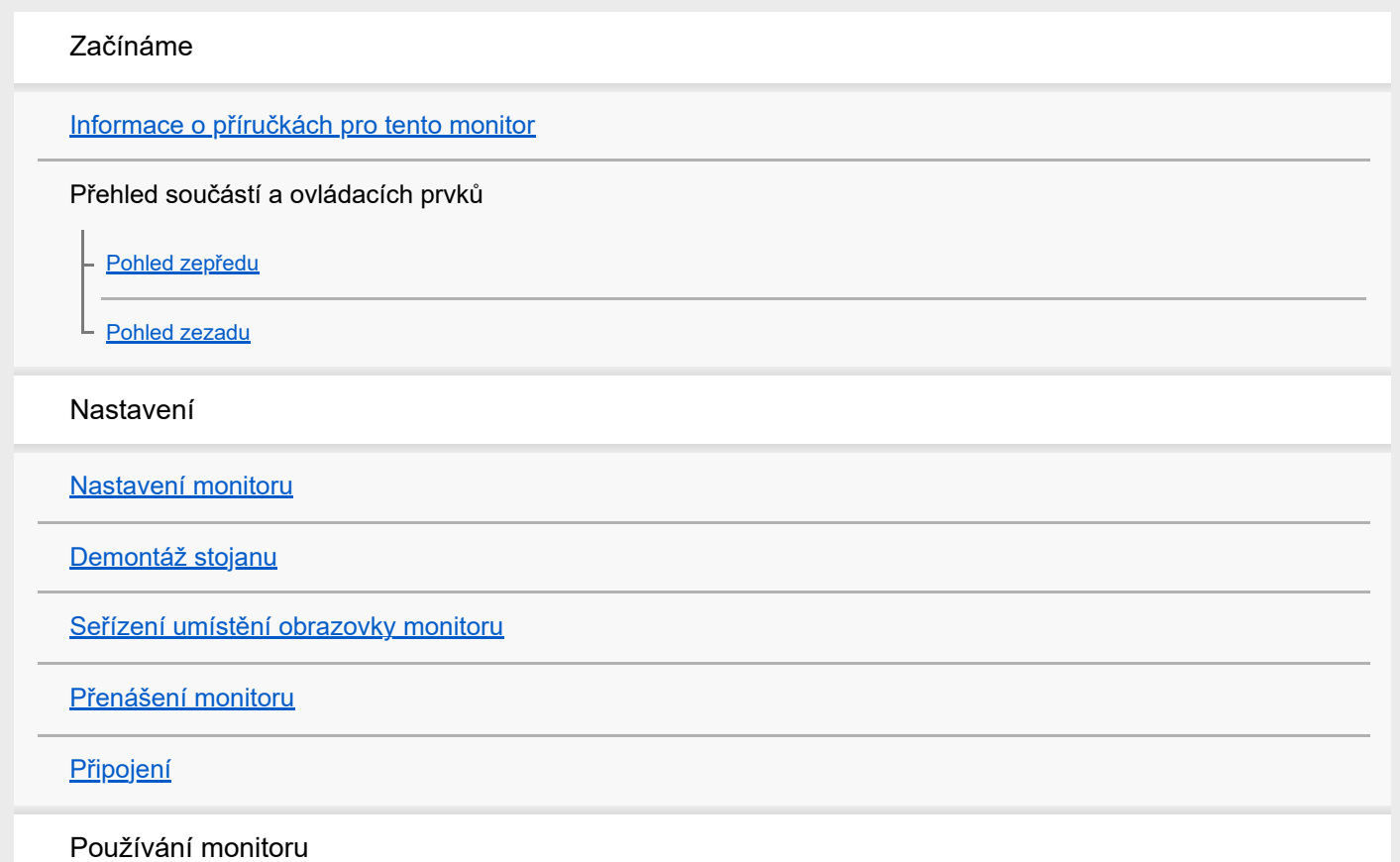

[Zapnutí/vypnutí napájení](#page-12-0) [Používání joysticku](#page-13-0) [Přepínání vstupu](#page-16-0) Změna nastavení [Použití nabídky](#page-17-0) [\[Picture mode\] \(Režim obrazu\)](#page-18-0) [\[Gaming assist\] \(Herní asistent\)](#page-19-0) [\[Picture adjustment\] \(Nastavení obrazu\)](#page-20-0) [\[Input\] \(Vstup\)](#page-22-0) [\[USB hub\] \(USB rozbočovač\)](#page-23-0) [\[Audio\] \(Zvuk\)](#page-24-0) [\[Personalize\] \(Přizpůsobit\)](#page-25-0) [\[OSD menu\] \(Obrazovková nabídka\)](#page-26-0) [\[Others\] \(Ostatní\)](#page-27-0) Používání užitečných funkcí [Používání přepínače KVM \(funkce automatického přepínání\)](#page-29-0) [Použití softwaru pro nastavení \(Windows\)](#page-31-0) Řešení problémů [Řešení problémů](#page-32-0) [Na obrazovce se nic nezobrazuje](#page-33-0) [Monitor nereprodukuje žádný zvuk](#page-34-0) Další informace [Weby podpory](#page-35-0) [Podporované formáty](#page-36-0) Aktualizace softwaru [Aktualizace softwaru](#page-38-0)

### <span id="page-2-0"></span>**Informace o příručkách pro tento monitor**

Obsah popsaný v této příručce je následující.

#### **Průvodce nastavením**

Vysvětluje nastavení a připojení potřebné k zahájení používání tohoto monitoru.

#### **Návod k použití**

Vysvětluje bezpečnostní opatření.

#### **Uživatelská příručka (tato webová příručka)**

Vysvětluje, jak tento monitor používat.

#### **Poznámka**

**Provedení a technické vlastnosti monitoru mohou být bez upozornění změněny.** 

#### **Tip**

- Písmena v závorkách [--] zobrazená na obrazovce označují položky nabídky.
- Na obrázcích mohou být vynechány detaily.
- **Průvodce nastavením si můžete stáhnout ze stránek podpory.**

#### **Příbuzné téma**

[Weby podpory](#page-35-0)

### <span id="page-3-0"></span>**SONY**

[Uživatelská příručka](#page-0-0)

LCD monitor SDM-U27M90

# **Pohled zepředu**

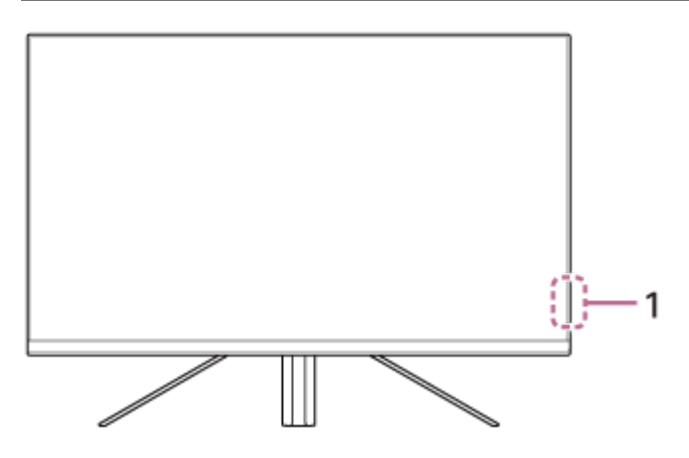

- **Kontrolka LED napájení 1.** Signalizuje stav monitoru.
	- Bílá: zapnuto
	- Oranžová: v pohotovostním režimu
	- Nesvítí: vypnutí systému

#### <span id="page-4-0"></span>**SONY**

[Uživatelská příručka](#page-0-0)

LCD monitor SDM-U27M90

### **Pohled zezadu**

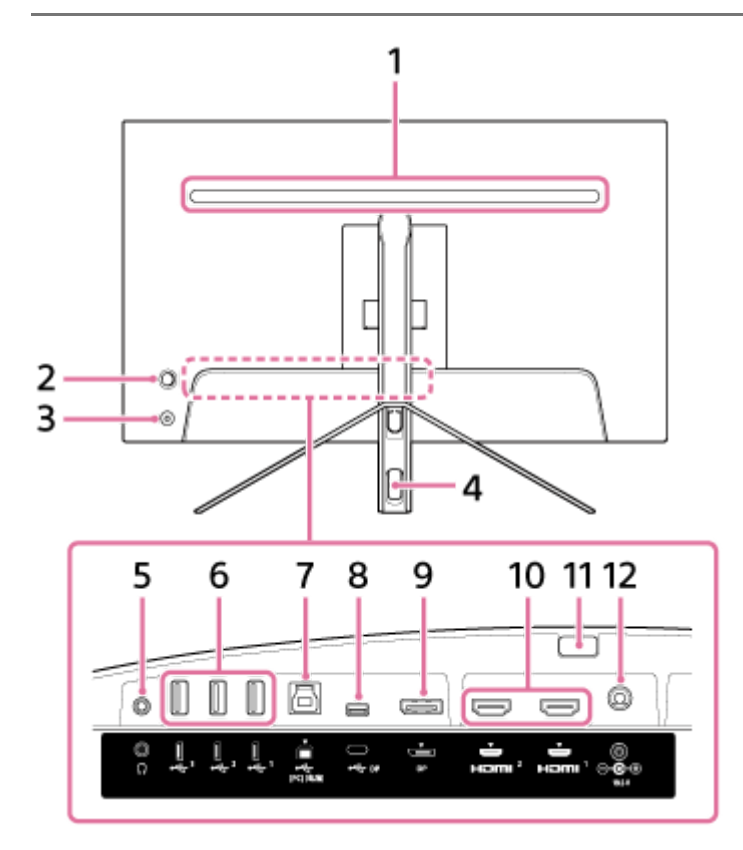

#### **Zadní kontrolka LED 1.**

Rozsvítí se při zapnutí signálu. Můžete také nastavit barvu osvětlení nebo jej vypnout.

#### **Joystick 2.**

Zobrazením nabídky se provádí nastavení hlasitosti, nastavení jasu, výběr vstupu a různá nastavení.

#### **Tlačítko napájení 3.**

Zapnutí napájení monitoru. Pokud toto tlačítko stisknete při zapnutém monitoru, monitor se vypne.

#### **Protažení kabelu otvorem 4.**

Spojuje kabely připojené k monitoru protažením otvorem.

#### **Konektor sluchátek 5.**

Připojte sluchátka. Když jsou sluchátka připojena, reproduktory tohoto monitoru se vypnou.

#### **Port USB Type-A 1 až 3 6.**

Připojte periferní zařízení USB, například klávesnici nebo myš.

#### 7.  $\psi$  Port USB Type-B

Připojte k portu USB v počítači.

#### 8.  $\psi$  Konektor USB Type-C

Připojte k počítači pomocí konektoru Type-C.

#### **9. Port DisplayPort**

Připojte k počítači vybavenému výstupem DisplayPort.

#### **Port HDMI 1, 2 10.**

Připojte herní konzoli nebo počítač s výstupem HDMI.

#### **Tlačítko odpojení stojanu 11.** Stisknutím odpojte stojan.

#### **Vstupní konektor DC 12.**

Připojte napájecí adaptér (je součástí balení).

#### **Příbuzné téma**

- [\[Personalize\] \(Přizpůsobit\)](#page-25-0)
- [Používání joysticku](#page-13-0)
- [Demontáž stojanu](#page-7-0)

<span id="page-6-0"></span>LCD monitor SDM-U27M90

### **Nastavení monitoru**

Nastavení a připojení monitoru naleznete v průvodci nastavením. Můžete si jej také stáhnout z níže uvedených stránek podpory.

- **Pro zákazníky v USA** <https://www.sony.com/electronics/support>
- Pro zákazníky v Kanadě <https://www.sony.ca/en/electronics/support>
- Pro zákazníky v Evropě <https://www.sony.eu/support>
- Pro zákazníky v Číně [https://service.sony.com.cn](https://service.sony.com.cn/)
- **Pro zákazníky v Asii (nebo jiných oblastech)** <https://www.sony-asia.com/support>

<span id="page-7-0"></span>LCD monitor SDM-U27M90

### **Demontáž stojanu**

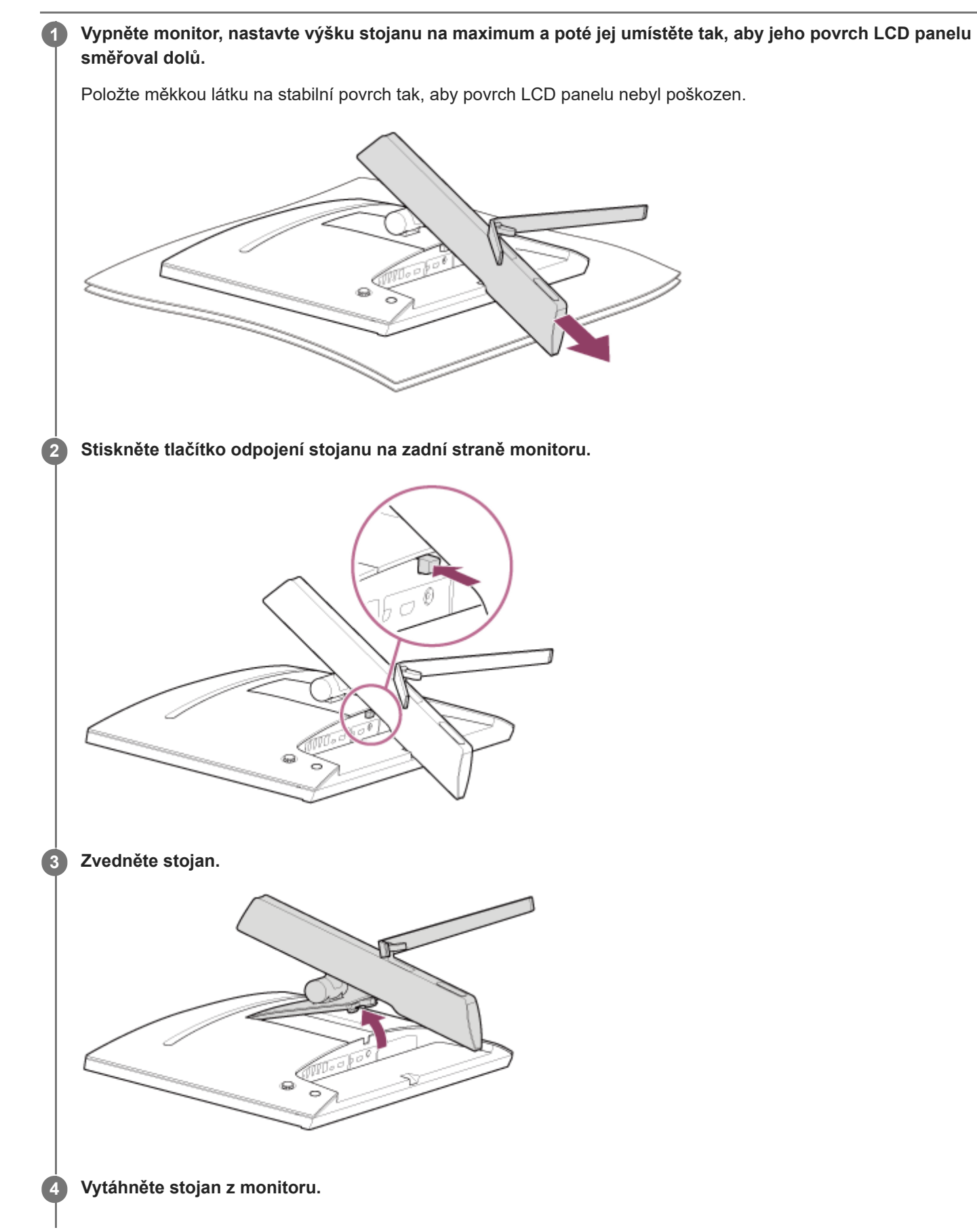

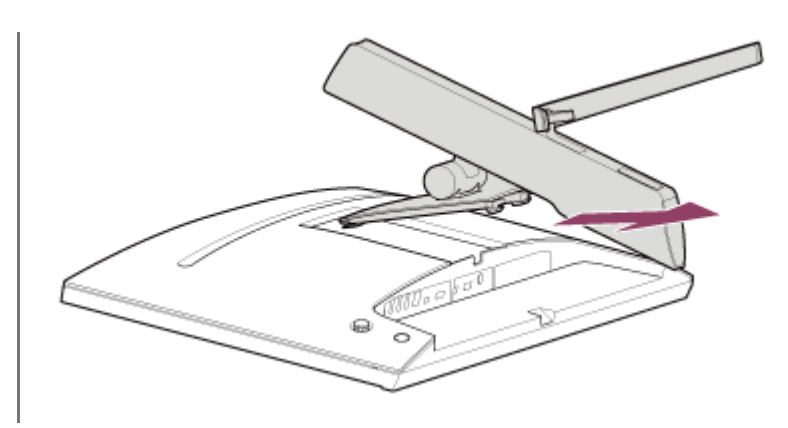

#### **Poznámka**

- Při demontáži stojanu držte stojan pevně, aby se nedotýkal povrchu LCD panelu.
- Informace o nasazení odpojeného stojanu naleznete v průvodci nastavením.

#### **Příbuzné téma**

- [Informace o příručkách pro tento monitor](#page-2-0)
- [Seřízení umístění obrazovky monitoru](#page-9-0)

# <span id="page-9-0"></span>**Seřízení umístění obrazovky monitoru**

Nastavte výšku a úhel monitoru, aby se obrazovka lépe sledovala.

### **Nastavení výšky**

Držte monitor pevně a nastavte jeho výšku.

Dávejte pozor, abyste se během seřizování nedotkli povrchu LCD panelu.

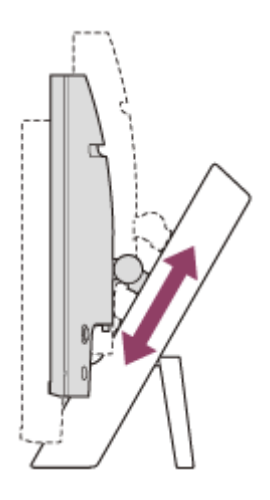

### **Nastavení úhlu**

Držte monitor pevně a nastavte jeho úhel. Dávejte pozor, abyste se během seřizování nedotkli povrchu LCD panelu.

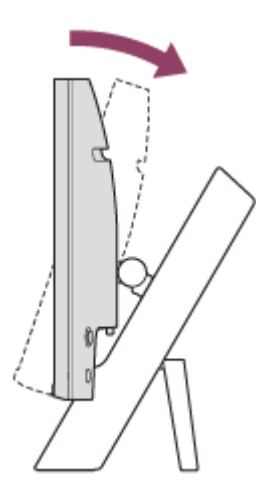

# <span id="page-10-0"></span>**Přenášení monitoru**

Při přenášení monitoru otočte obrazovku směrem k sobě a oběma rukama uchopte spodní část levé a pravé strany. Buďte opatrní, abyste se nedotkli povrchu LCD panelu při přenášení monitoru.

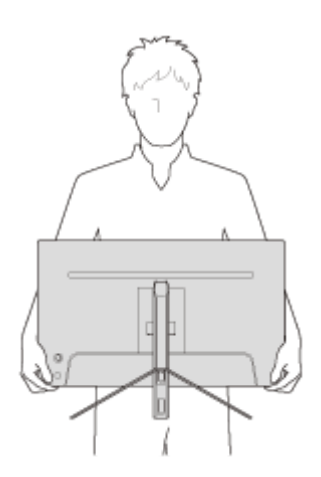

### <span id="page-11-0"></span>**SONY**

[Uživatelská příručka](#page-0-0)

LCD monitor SDM-U27M90

# **Připojení**

K tomuto monitoru můžete připojit zařízení, jako je počítač a/nebo herní konzole.

#### **Poznámka**

Během připojování kabelů zařízení nezapomeňte odpojit napájecí kabel monitoru.

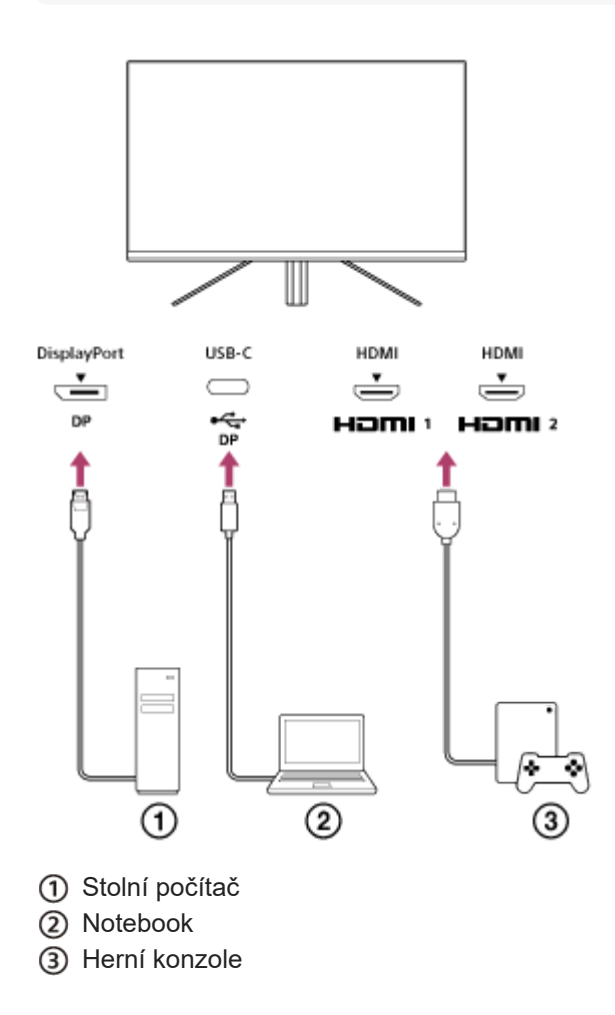

#### <span id="page-12-0"></span>**SONY**

[Uživatelská příručka](#page-0-0)

LCD monitor SDM-U27M90

### **Zapnutí/vypnutí napájení**

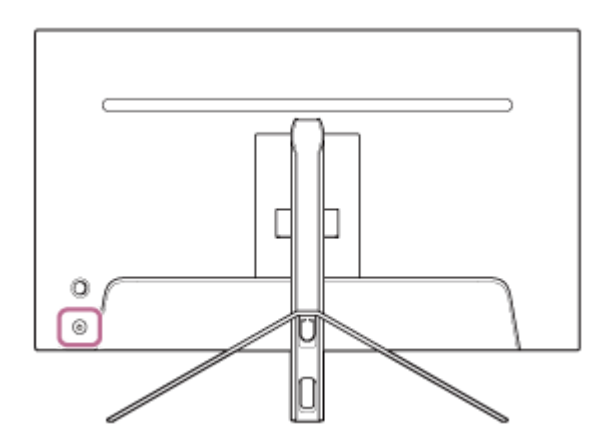

#### **Stiskněte tlačítko napájení.**

Kontrolka napájení se rozsvítí bíle a monitor se zapne. Ujistěte se, že je připojené zařízení zapnuté, pokud se na obrazovce nic nezobrazuje.

#### **Chcete-li funkci vypnout, stiskněte tlačítko napájení.**

Indikátor napájení se vypne a monitor se také vypne.

#### **Tip**

**1**

**2**

Pokud není k dispozici žádný vstupní signál, monitor se přepne do pohotovostního režimu a indikátor napájení se rozsvítí oranžově.

<span id="page-13-0"></span>LCD monitor SDM-U27M90

# **Používání joysticku**

Pomocí joysticku můžete zobrazením nabídky provést nastavení hlasitosti, nastavení jasu, výběr vstupu a různá nastavení.

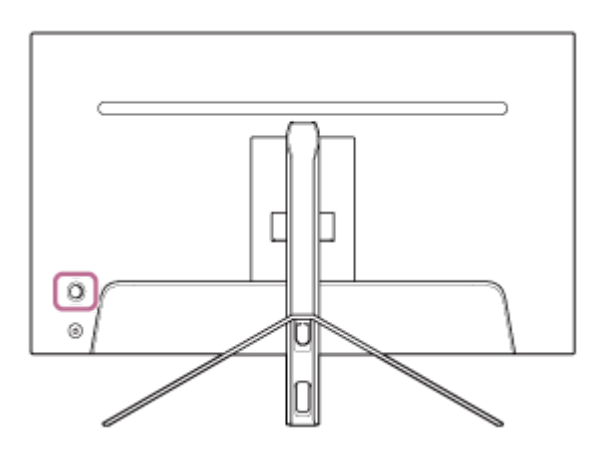

### **Nastavení hlasitosti**

Dokud není zobrazena nabídka, přesuňte joystick na zadní straně monitoru vlevo nebo vpravo.

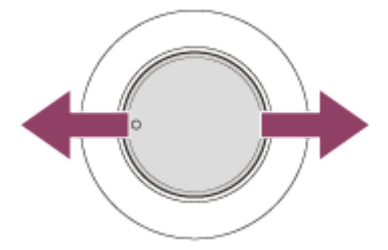

Zobrazí se obrazovka nastavení hlasitosti a můžete provádět následující operace.

- Při pohledu zepředu jej posuňte vpravo (strana výčnělku) a zvyšte hlasitost nebo jej posuňte doleva a hlasitost snižte.
- Posunutím joysticku dolů zvuk ztlumíte.
- Posunutím joysticku nahoru při zobrazení obrazovky ztlumení se zruší ztlumený stav a obrazovka se vrátí k obrazovce nastavení hlasitosti.
- Když je obrazovka nastavení hlasitosti zobrazena, zmizí, jakmile stisknete joystick, nebo když se nějakou dobu neprovádí žádná operace.

#### **Tip**

Hlasitost konektoru sluchátek a hlasitost vestavěného reproduktoru lze nastavit samostatně.

### **Nastavení jasu obrazovky**

Dokud není zobrazena nabídka, přesuňte joystick na zadní straně monitoru nahoru nebo dolů.

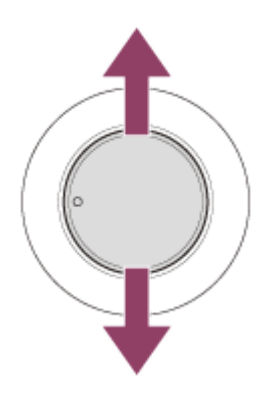

Zobrazí se obrazovka nastavení jasu a můžete provádět následující operace.

- Posunutím nahoru nebo doprava zvýšíte jas obrazovky, posunutím dolů nebo doleva jas obrazovky snížíte.
- Když je obrazovka nastavení jasu zobrazena, zmizí, jakmile stisknete joystick, nebo když se nějakou dobu neprovádí žádná operace.

# **Zobrazení nabídky**

Když nabídka není zobrazena, stiskněte joystick na zadní straně monitoru.

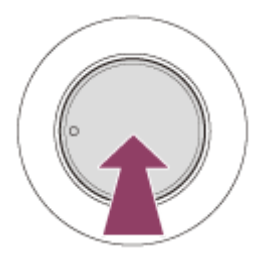

Nabídka je zobrazena a můžete provést výběr vstupu a různá nastavení přesunutím joysticku nahoru, dolů, doleva a doprava.

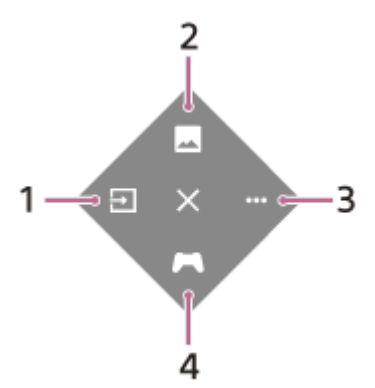

- **1.** Vyberte vstup.
- **2.** Nastavte kvalitu obrazu.
- **3.** Proveďte nastavení související s tímto monitorem.
- **4.** Proveďte nastavení užitečných funkcí během hry.

### **Vypnutí nabídky**

Přesuňte joystick opakovaně doleva.

#### **Příbuzné téma**

- [Přepínání vstupu](#page-16-0)
- [\[Picture adjustment\] \(Nastavení obrazu\)](#page-20-0)
- [\[Others\] \(Ostatní\)](#page-27-0)
- [\[Gaming assist\] \(Herní asistent\)](#page-19-0)
- [Použití nabídky](#page-17-0)

<span id="page-16-0"></span>LCD monitor SDM-U27M90

### **Přepínání vstupu**

Tento monitor automaticky vybere vstup, na kterém je signál přijímán. Pokud existuje několik vstupních signálů, vstupy jsou vybrány v následujícím pořadí priority. HDMI 1→HDMI 2→DisplayPort→USB-C Chcete-li přepnout vstup ručně, použijte joystick.

#### **Stiskněte joystick na zadní straně monitoru. 1**

Zobrazí se nabídka.

#### **Přesuňte joystick doleva. 2**

Zobrazí se nabídka výběru vstupu.

**3 Vyberte požadovaný vstup.**

**Stiskněte joystick.**

Vstup se přepne na vybraný.

#### **Poznámka**

**4**

- Pokud je možnost [Auto select] (Automatický výběr) nastavena na hodnotu [Off] (Vypnuto), vstup není vybrán automaticky.
- Pokud je možnost [Control for HDMI] (Ovládání HDMI) nastavena na hodnotu [On] (Zapnuto), je vstup tohoto zařízení automaticky vybrán při zapnutí nebo provozu.
- Pokud není k dispozici žádný vstupní signál, vstup není vybrán.

#### **Příbuzné téma**

[\[Input\] \(Vstup\)](#page-22-0)

# <span id="page-17-0"></span>**Použití nabídky**

Pro tento monitor můžete provést různá nastavení na obrazovce nastavení nabídky.

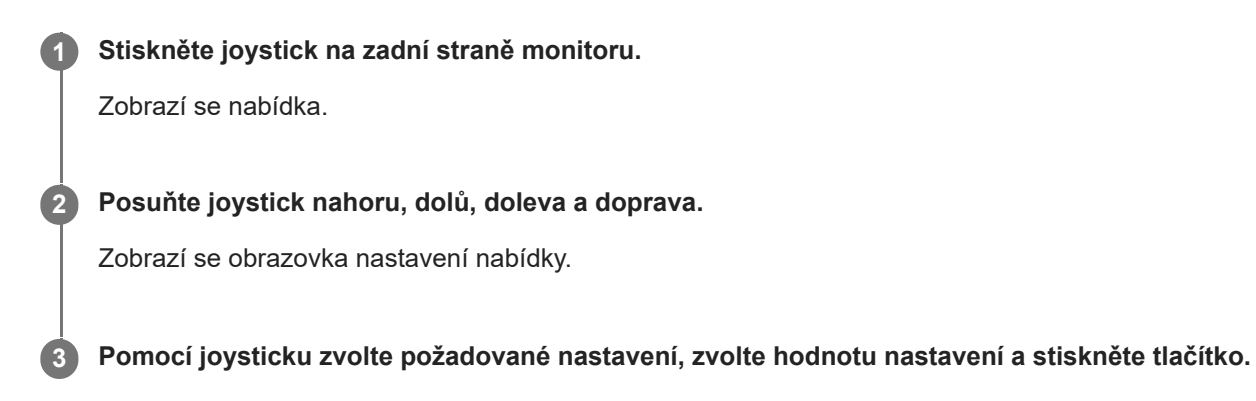

### **Vypnutí obrazovky nastavení nabídky**

Obrazovka nastavení nabídky se automaticky vypne, pokud není nějakou dobu provedena žádná operace. Obrazovku nabídky nastavení vypnete také opakovaným přesunutím joysticku doleva.

**1**

# <span id="page-18-0"></span>**[Picture mode] (Režim obrazu)**

Můžete vybrat požadovanou kvalitu obrazu z předvoleb a automaticky upravit kvalitu obrazu.

**Stiskněte joystick na zadní straně monitoru a posuňte jej nahoru, dolů, doleva nebo doprava a zobrazte tak obrazovku nastavení.**

**2 Vyberte požadované nastavení a stiskněte joystick.**

#### **Podrobnosti o položkách nabídky**

#### **[Preset mode] (Režim předvolby)**

Vyberte požadované nastavení z předvoleb.

[Standard] (Standardní): Režim standardní kvality obrazu.

[FPS game] (Hra z pohledu první osoby): Vhodné pro hraní FPS her (stříleček).

[Cinema] (Kino): Vhodné pro sledování filmů a videí.

[Game 1] (Hra 1),[Game 2] (Hra 2): Uloží nastavení přizpůsobená v nabídce [Picture adjustment] (Nastavení obrazu) jako předvolbu. Pokud provedete úpravy [Picture adjustment] (Nastavení obrazu) během vybrání [Game 1] (Hra 1) nebo [Game 2] (Hra 2), nastavení budou automaticky uložena.

#### **[Auto picture mode] (Režim automatického obrazu)**

Když je připojeno zařízení HDMI, je kvalita obrazu automaticky zvolena tak, aby odpovídala obsahu, který má být přehrán.

[Off] (Vypnuto): Vypnutí této funkce.

[On] (Zapnuto): Slouží k zapnutí [Auto picture mode] (Režim automatického obrazu).

#### **Poznámka**

Pokud je možnost [Auto picture mode] (Režim automatického obrazu) nastavena na hodnotu [On] (Zapnuto), použije se vybraný režim kvality obrazu [Auto picture mode] (Režim automatického obrazu), a to bez ohledu na nastavení [Preset mode] (Režim předvolby).

#### **Příbuzné téma**

[\[Picture adjustment\] \(Nastavení obrazu\)](#page-20-0)

# <span id="page-19-0"></span>**[Gaming assist] (Herní asistent)**

Během hry můžete nastavit užitečné funkce.

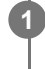

**Stiskněte joystick na zadní straně monitoru a posuňte jej nahoru, dolů, doleva nebo doprava a zobrazte tak obrazovku nastavení.**

**2 Vyberte požadované nastavení a stiskněte joystick.**

#### **Podrobnosti o položkách nabídky**

#### **[Crosshair] (Nitkový kříž)**

Zapněte nitkový kříž uprostřed obrazovky. [[Off] (Vypnuto)]: Vypnutí nitkového kříže. [Cursor 1] (Kurzor 1) až [Kurzor 8] (Kurzor 8): Z 8 typů vyberte požadovaný tvar, který se má zobrazit.

#### **[Timer] (Časovač)**

Nastavte časovač pro určení zbývajícího času hry. [[Off] (Vypnuto)]: Vypnutí časovače. [10:00] až [60:00]: Zapnutí časovače s nastaveným časem.

#### **[Frame rate counter] (Počítadlo snímkové frekvence)**

Zobrazí snímkovou frekvenci za sekundu v reálném čase. [Off] (Vypnuto): Nezobrazuje snímkovou frekvenci. [On] (Zapnuto): Zobrazuje snímkovou frekvenci.

#### **[Adaptive-Sync/VRR]**

Synchronizujte obnovovací frekvenci tohoto monitoru s obnovovací frekvencí videa. Po zapnutí můžete během hry potlačit trhání (zaostávání) a kmitání (blikání) na obrazovce. [Off] (Vypnuto): Vypnutí této funkce. [On] (Zapnuto): Zapnutí funkce Adaptive-Sync/VRR.

#### **[Response time] (Čas odezvy)**

Změňte rychlost odezvy na obrazovce. Nastavuje se podle rychlosti pohybu obrazu. [Standard] (Standardní): Normální rychlost odezvy [Fast] (Rychle): Mírně zvýšená rychlost odezvy LCD panelu. [Faster] (Rychleji): Zvýšená rychlost odezvy LCD panelu.

#### **[Black equalizer] (Černý ekvalizér)**

Zlepšete viditelnost v tmavých oblastech obrazovky. [0] až [3]: Čím vyšší je hodnota, tím lepší je viditelnost tmavých oblastí.

# <span id="page-20-0"></span>**[Picture adjustment] (Nastavení obrazu)**

Můžete upravit kvalitu obrazu, například jas a kontrast.

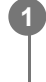

**Stiskněte joystick na zadní straně monitoru a posuňte jej nahoru, dolů, doleva nebo doprava a zobrazte tak obrazovku nastavení.**

**2 Vyberte požadované nastavení a stiskněte joystick.**

### **Podrobnosti o položkách nabídky**

**[Brightness] (Jas)** Nastavte jas obrazovky. [0] až [100]: Čím vyšší hodnota, tím jasnější obraz.

#### **[Contrast] (Kontrast)**

Nastavte kontrast obrazovky. [0] až [100]: Čím vyšší je hodnota, tím větší je rozdíl mezi jasnou a tmavou obrazovkou.

#### **[Sharpness] (Ostrost)**

Nastavte ostrost obrazovky. [0] až [100]: Čím vyšší je hodnota, tím jasnější je obrazovka a čím nižší je hodnota, tím je obrazovka měkčí.

#### **[Gamma] (Gamma)**

Vyberte hodnotu gama z možností [1.8], [2.0], [2.2] a [2.4] a nastavte ji jako optimální stav podle obrázku. Čím nižší je hodnota gama, tím jasnější jsou přechodné barvy (jiné než bílé a černé).

#### **[Local dimming] (Lokální stmívání)**

Individuálně ovládejte podsvícení obrazovky podle obrazu a zvyšte kontrast obrazovky. [Off] (Vypnuto): Vypnutí této funkce. [Low] (Nízká),[High] (Vysoká): Vyberte úroveň efektu, kterou chcete použít.

### **[Hue] (Odstín)**

Nastavte odstín obrazovky. [0] až [100]: Čím vyšší je hodnota, tím zelenější je barva a čím nižší je hodnota, tím fialovější je barva.

#### **[Saturation] (Sytost)**

Nastavte barevnou hustotu obrazovky. [0] až [100]: Čím vyšší je hodnota, tím tmavší je barva a čím nižší je hodnota, tím světlejší je barva.

#### **[Color temperature] (Teplota barev)**

Nastavte barevnou teplotu obrazovky. [Neutral] (Neutrální): Nastavuje standardní barevnou teplotu. [Warm] (Teplá): Snižuje barevnou teplotu obrazovky (aby byla načervenalá). [Cool] (Chladná): Zvyšuje barevnou teplotu obrazovky (aby byla namodralá). [Custom] (Vlastní): Nastaví hodnoty červené, zelené a modré pro nastavení požadované teploty barev.

- [Red] (Červená): Upraví červenou hodnotu.
- [Green] (Zelená): Upraví zelenou hodnotu.
- [Blue] (Modrá): Upraví modrou hodnotu.

#### **[Aspect ratio] (Poměr stran)**

Nastavte poměr stran obrazovky. [16:9]: Nastavení poměru stran na 16:9. [Auto resize] (Automatická změna velikosti): Upraví poměr stran podle obrazu. [4:3]: Nastavení poměru stran na 4:3. [Original] (Originál): Zobrazí obrázky se zachovaným poměrem stran.

#### **Tip**

- Pokud není zobrazena nabídka, jas obrazovky můžete také upravit posunutím joysticku nahoru nebo dolů.
- Když je video ve formátu HDR, [Brightness] (Jas) nelze upravit.

<span id="page-22-0"></span>LCD monitor SDM-U27M90

# **[Input] (Vstup)**

Můžete vybrat vstup a provést nastavení související se vstupem.

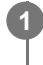

**Stiskněte joystick na zadní straně monitoru a posuňte jej nahoru, dolů, doleva nebo doprava a zobrazte tak obrazovku nastavení.**

**2 Vyberte požadované nastavení a stiskněte joystick.**

#### **Podrobnosti o položkách nabídky**

**[HDMI 1]** Vybírá vstup HDMI 1.

**[HDMI 2]** Vybírá vstup HDMI 2.

**[DP]** Vybírá vstup DisplayPort.

**[USB-C (DP Alt Mode)]** Vybírá vstup USB-C.

# **[Auto select] (Automatický výběr)**

Zvolte vstup se vstupním signálem automaticky. Pokud existuje několik vstupních signálů, vstupy jsou vybrány v následujícím pořadí priority. HDMI 1→HDMI 2→DisplayPort→USB-C [Off] (Vypnuto): Vypnutí této funkce. [On] (Zapnuto): Zapnutí funkce automatického výběru vstupu.

#### **[Control for HDMI] (Ovládání HDMI)**

Ve spojení s monitorem můžete provádět operace, jako je zapnutí/vypnutí nebo výběr vstupu zařízení propojeného kabelem HDMI.

[Off] (Vypnuto): Vypnutí této funkce.

[On] (Zapnuto): Zapnutí funkce ovládání zařízení HDMI.

#### **[DP version number] (Číslo verze DP)**

Nastavte číslo verze DisplayPort. Nastavte na stejnou verzi jako DisplayPort na připojeném zařízení. [1.2]/[1.4]

# <span id="page-23-0"></span>**[USB hub] (USB rozbočovač)**

Můžete provést nastavení související s přepínačem KVM a napájecím zdrojem USB.

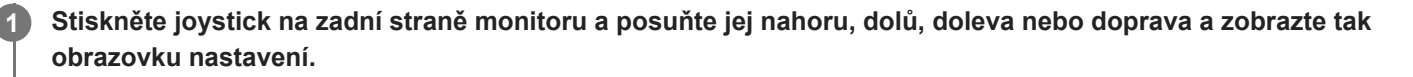

**2 Vyberte požadované nastavení a stiskněte joystick.**

#### **Podrobnosti o položkách nabídky**

#### **[KVM switch 1] (Přepínač KVM 1)/[KVM switch 2] (Přepínač KVM 2)**

Pokud jsou připojena 2 externí zařízení, jako je počítač nebo herní konzole, můžete použít zařízení USB připojené k monitoru k ovládání kteréhokoliv z vybraných externích zařízení.

[KVM switch 1] (Přepínač KVM 1) je spojen s napájecím portem USB-C a [KVM switch 2] (Přepínač KVM 2) je spojen s napájecím portem USB-B.

[HDMI 1 sync] (Synchronizace HDMI 1): Propojuje vstupní video signál HDMI 1 s napájecím portem USB.

[HDMI 2 sync] (Synchronizace HDMI 2): Propojuje vstupní video signál HDMI 2 s napájecím portem USB.

[DP sync] (Synchronizace DP): Propojuje vstupní video signál DP s napájecím portem USB.

[USB-C sync] (Synchronizace USB-C): Propojuje vstupní video signál USB-C s napájecím portem USB. [Sync off ] (Synchronizace vypnuta): Nepropojuje se.

#### **[USB charge (power off)] (USB nabíjení (vypnuto))**

Určuje, zda se má zařízení připojené ke konektoru USB nabít, když je monitor v pohotovostním režimu.

[Off] (Vypnuto): Nenabíjí se během spánku.

[On] (Zapnuto): Nabíjí se během spánku.

#### **Poznámka**

- **Pro napájení USB jsou vyžadovány napájecí konektory USB-B a USB-C.**
- Při aktualizaci softwaru monitoru připojte počítač k instalačnímu softwaru nainstalovanému na tomto monitoru prostřednictvím USB a nastavte správně [KVM switch 1] (Přepínač KVM 1)/[KVM switch 2] (Přepínač KVM 2).

#### **Příbuzné téma**

- [Používání přepínače KVM \(funkce automatického přepínání\)](#page-29-0)
- [Aktualizace softwaru](#page-38-0)

<span id="page-24-0"></span>LCD monitor SDM-U27M90

# **[Audio] (Zvuk)**

Můžete nastavit úroveň hlasitosti.

**Stiskněte joystick na zadní straně monitoru a posuňte jej nahoru, dolů, doleva nebo doprava a zobrazte tak obrazovku nastavení.**

**2 Vyberte požadované nastavení a stiskněte joystick.**

#### **Podrobnosti o položkách nabídky**

#### **[Audio] (Zvuk)**

[0] až [100]: Čím vyšší je hodnota, tím vyšší je hlasitost.

#### **Tip**

**1**

Když se na obrazovce nezobrazí nabídka, můžete nastavit hlasitost přesunutím joysticku doleva a doprava.

# <span id="page-25-0"></span>**[Personalize] (Přizpůsobit)**

Můžete provést nastavení kontrolky LED napájení a zadní kontrolky LED.

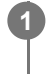

**Stiskněte joystick na zadní straně monitoru a posuňte jej nahoru, dolů, doleva nebo doprava a zobrazte tak obrazovku nastavení.**

**2 Vyberte požadované nastavení a stiskněte joystick.**

#### **Podrobnosti o položkách nabídky**

#### **[Power LED] (Kontrolka LED napájení)**

Kontrolku LED napájení můžete vypnout, i když je monitor zapnutý. [On] (Zapnuto): Slouží k zapnutí kontrolky LED napájení. [Off] (Vypnuto): Slouží k vypnutí kontrolky LED napájení.

#### **[Rear lighting] (Zadní osvětlení)**

Zadní světlo LED můžete vypnout nebo změnit barvu osvětlení, i když je monitor zapnutý.

[Black (Off)] (Černá (vypnuto)): Vypne světlo LED.

[Blue magenta] (Modrá purpurová)/[Magenta] (Purpurová)/[Red magenta] (Červená purpurová)/[Red]

(Červená)/[Orange] (Oranžová)/[Yellow] (Žlutá)/[Green yellow] (Zelená žlutá)/[Green] (Zelená)/[Green cyan] (Zelená azurová)/[Cyan] (Azurová)/[Blue cyan] (Modrá azurová)/[Blue] (Modrá)/[White] (Bílá): Svítí v nastavené barvě.

# <span id="page-26-0"></span>**[OSD menu] (Obrazovková nabídka)**

Na obrazovce nastavení nabídky můžete nastavit jazyk a další podrobnosti.

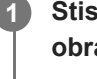

**Stiskněte joystick na zadní straně monitoru a posuňte jej nahoru, dolů, doleva nebo doprava a zobrazte tak obrazovku nastavení.**

**2 Vyberte požadované nastavení a stiskněte joystick.**

#### **Podrobnosti o položkách nabídky**

**[Language] (Jazyk)** Nastavte jazyk obrazovky nastavení nabídky.

#### **[Transparency] (Průhlednost)**

Nastavte průhlednost obrazovky nastavení nabídky. [0] až [100]: Čím vyšší je hodnota, tím vyšší je transparentnost.

#### **[OSD time out] (Uplynutí časového intervalu OSD)**

Nastavte čas zobrazení obrazovky nastavení nabídky. [5s] až [60s]: Nastavte mezi 5 sekundami a 60 sekundami. Po uplynutí nastaveného času se obrazovka nastavení nabídky zavře.

<span id="page-27-0"></span>LCD monitor SDM-U27M90

# **[Others] (Ostatní)**

Můžete provést nastavení související s tímto monitorem a inicializovat jej.

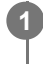

**Stiskněte joystick na zadní straně monitoru a posuňte jej nahoru, dolů, doleva nebo doprava a zobrazte tak obrazovku nastavení.**

**2 Vyberte požadované nastavení a stiskněte joystick.**

#### **Podrobnosti o položkách nabídky**

#### **[DDC/CI]**

Proveďte nastavení na tomto monitoru pomocí speciálního softwaru na počítači. [Off] (Vypnuto): Vypnutí této funkce. [On] (Zapnuto): Zapnutí funkce DDC/CI.

#### **[Software version] (Verze softwaru)**

Lze zobrazit verzi softwaru tohoto monitoru.

#### **[Power saving] (Úspora energie)/[Eco mode] (Režim Eco)**

Snižte jas obrazovky a snižte spotřebu energie. [Off] (Vypnuto): Vypnutí této funkce. Spotřebovává energii normálně.

[On] (Zapnuto): Zapnutí úsporného režimu.

#### **[Text magnification]**

Písmena na obrazovce nastavení nabídky jsou zobrazena ve velkých velikostech. [Off] (Vypnuto): Vypnutí této funkce. [On] (Zapnuto): Zapnutí funkce Zvětšení textu. [Text magnification] pracuje pouze tehdy, když je položka [Language] (Jazyk) nastavena na hodnotu [English].

#### **[Screen reader]**

Monitor lze ovládat hlasem bez sledování obrazovky. [Off] (Vypnuto): Vypnutí této funkce. [On] (Zapnuto): Zapnutí funkce Screen reader. [Screen reader] pracuje pouze tehdy, když je položka [Language] (Jazyk) nastavena na hodnotu [English].

#### **[Factory reset] (Obnovení továrního nastavení)**

Resetuje nastavení monitoru na výchozí tovární nastavení. Všimněte si, že všechna nastavení monitoru se vrátí na výchozí tovární nastavení.

#### **Poznámka**

- **Ztlumení nefunguje pro zvuk Screen reader.**
- Hlasitost zvuku Screen reader nelze nastavit, když jsou sluchátka připojena ke konektoru sluchátek.
- [Text magnification] a [Screen reader] lze nastavit pouze v případě, že možnost [Power saving] (Úspora energie)/[Eco mode] (Režim Eco) je nastavena na hodnotu [Off] (Vypnuto).
- Pokud je možnost [Power saving] (Úspora energie)/[Eco mode] (Režim Eco) nastavena na hodnotu [On] (Zapnuto), následující položky nastavení nelze změnit.

[Adaptive-Sync/VRR], [Black equalizer] (Černý ekvalizér), [KVM switch 1] (Přepínač KVM 1), [KVM switch 2] (Přepínač KVM 2), [USB charge (power off)] (USB nabíjení (vypnuto)), [Rear lighting] (Zadní osvětlení), [Text magnification] a [Screen reader]

# <span id="page-29-0"></span>**Používání přepínače KVM (funkce automatického přepínání)**

KVM znamená "klávesnice, video, myš".

Pokud jsou k tomuto monitoru připojena dvě zařízení, například počítač nebo herní konzole, můžete vybrat zařízení USB (například klávesnici a myš), které je ovládá všechny najednou.

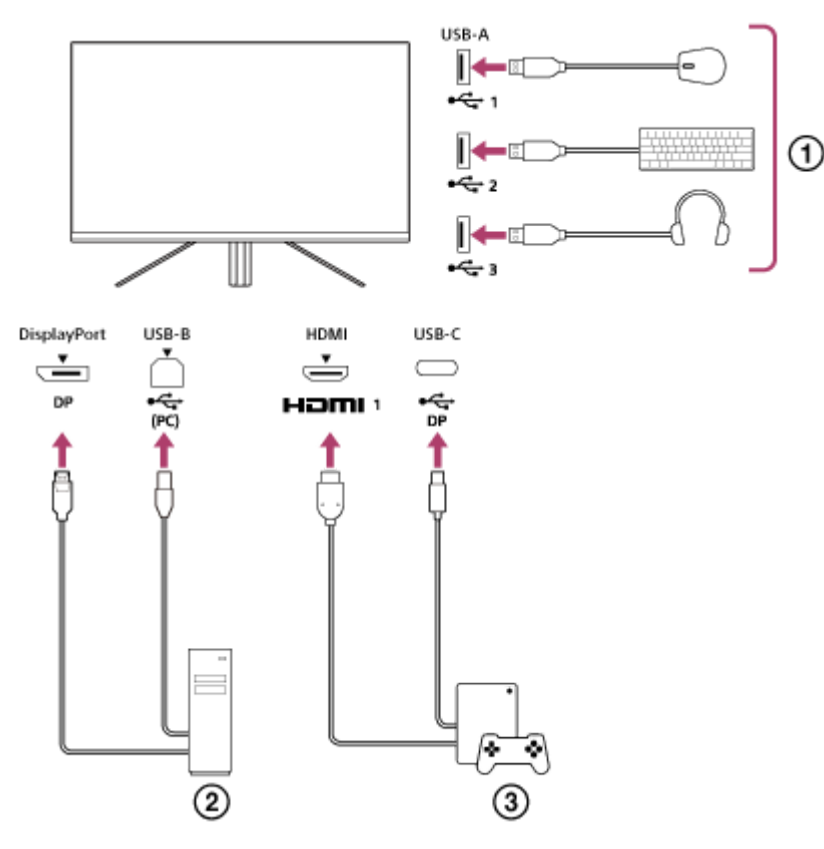

- Myš, klávesnice, sluchátka atd.
- Počítač
- (3) Herní konzole

Při navázání spojení podle obrázku výše lze najednou vybrat zařízení USB ( $\eta$ ), které ovládá počítač ( $\eta$ )) a herní konzoli $($  $($  $)$ ).

[KVM switch 1] (Přepínač KVM 1) je spojen s napájecím portem USB-C a [KVM switch 2] (Přepínač KVM 2) je spojen s napájecím portem USB-B.

# **Nastavení**

- **1.** Stiskněte joystick na zadní straně monitoru a posuňte jej nahoru, dolů, doleva nebo doprava a zobrazte tak nabídku.
- **2.** Stiskněte tlačítko [USB hub] (USB rozbočovač)-[KVM switch 1] (Přepínač KVM 1), pak stiskněte joystick.
- Vyberte vstup zařízení, ke kterému chcete přiřadit [KVM switch 1] (Přepínač KVM 1), a stiskněte joystick. (V případě **3.** výše uvedeného obrázku vyberte možnost [HDMI 1 sync] (Synchronizace HDMI 1).) Zařízení je přiřazeno k [KVM switch 1] (Přepínač KVM 1). (V případě výše uvedeného obrázku se použije herní konzole připojená k portu HDMI 1.)
- **4.** Podobně vyberte [USB hub] (USB rozbočovač)-[KVM switch 2] (Přepínač KVM 2) a poté stiskněte joystick.

Vyberte vstup zařízení, ke kterému chcete přiřadit [KVM switch 2] (Přepínač KVM 2), a pak stiskněte joystick. (V **5.** případě výše uvedeného obrázku vyberte možnost [DP sync] (Synchronizace DP).) Zařízení je přiřazeno k [KVM switch 2] (Přepínač KVM 2). (Na výše uvedeném obrázku se situace týká počítače připojeného ke svorce DisplayPort.)

### **Přepínání**

- 1. Stiskněte joystick na zadní straně monitoru, pohybem doleva zvolte **[+]** [Input] (Vstup), poté stiskněte.
- 2. Vyberte vstup přiřazený k [KVM switch 1] (Přepínač KVM 1) nebo [KVM switch 2] (Přepínač KVM 2). Vybrané zařízení lze ovládat pomocí zařízení USB připojeného k tomuto monitoru.

#### **Poznámka**

- Při aktualizaci softwaru monitoru připojte počítač k instalačnímu softwaru nainstalovanému na tomto monitoru prostřednictvím USB a nastavte správně [KVM switch 1] (Přepínač KVM 1)/[KVM switch 2] (Přepínač KVM 2).
- Přepínač KVM lze nastavit, pouze pokud je možnost [Power saving] (Úspora energie)/[Eco mode] (Režim Eco) nastavena na hodnotu [Off] (Vypnuto).

#### **Tip**

Pro ovládání výběru vstupních zařízení je nutné připojit počítač nebo herní konzoli k tomuto monitoru pomocí kabelu USB.

#### **Příbuzné téma**

- **[Používání joysticku](#page-13-0)**
- [Použití nabídky](#page-17-0)
- [\[USB hub\] \(USB rozbočovač\)](#page-23-0)
- [\[Others\] \(Ostatní\)](#page-27-0)
- [Aktualizace softwaru](#page-38-0)

### <span id="page-31-0"></span>**Použití softwaru pro nastavení (Windows)**

Pomocí softwaru můžete v počítači provádět různá nastavení tohoto monitoru. Software lze stáhnout z níže uvedených stránek podpory.

- **Pro zákazníky v USA** <https://www.sony.com/electronics/support>
- Pro zákazníky v Kanadě <https://www.sony.ca/en/electronics/support>
- Pro zákazníky v Evropě <https://www.sony.eu/support>
- Pro zákazníky v Číně [https://service.sony.com.cn](https://service.sony.com.cn/)
- **Pro zákazníky v Asii (nebo jiných oblastech)** <https://www.sony-asia.com/support>

#### **Příbuzné téma**

[Aktualizace softwaru](#page-38-0)

<span id="page-32-0"></span>LCD monitor SDM-U27M90

# **Řešení problémů**

Pokud monitor nepracuje správně, před odesláním do opravy znovu zkontrolujte, zda se problémy skutečně vyskytují. Pokud budou problémy přetrvávat, obraťte se na nejbližšího prodejce společnosti Sony.

<span id="page-33-0"></span>LCD monitor SDM-U27M90

### **Na obrazovce se nic nezobrazuje**

- Zkontrolujte, zda jsou napájecí kabely a propojovací kabely pro jiná zařízení řádně zapojeny.
- Zapněte napájení stisknutím tlačítka napájení na zadní straně monitoru a zapněte jej tak.
- Zapněte napájení jiných zařízení.

#### **Příbuzné téma**

[Připojení](#page-11-0)

<span id="page-34-0"></span>LCD monitor SDM-U27M90

### **Monitor nereprodukuje žádný zvuk**

**Pomocí joysticku vlevo nebo vpravo nastavte hlasitost.** 

#### **Příbuzné téma**

[Používání joysticku](#page-13-0)

<span id="page-35-0"></span>LCD monitor SDM-U27M90

### **Weby podpory**

Nejnovější informace najdete na stránkách podpory uvedených níže.

- **Pro zákazníky v USA** <https://www.sony.com/electronics/support> Pro zákazníky v Kanadě
- <https://www.sony.ca/en/electronics/support>
- Pro zákazníky v Evropě
- <https://www.sony.eu/support>
- Pro zákazníky v Číně [https://service.sony.com.cn](https://service.sony.com.cn/)
- **Pro zákazníky v Asii (nebo jiných oblastech)** <https://www.sony-asia.com/support>

<span id="page-36-0"></span>LCD monitor SDM-U27M90

# **Podporované formáty**

Každý vstup podporuje formáty označené " $\bigcirc$ ".

### **Formáty PC**

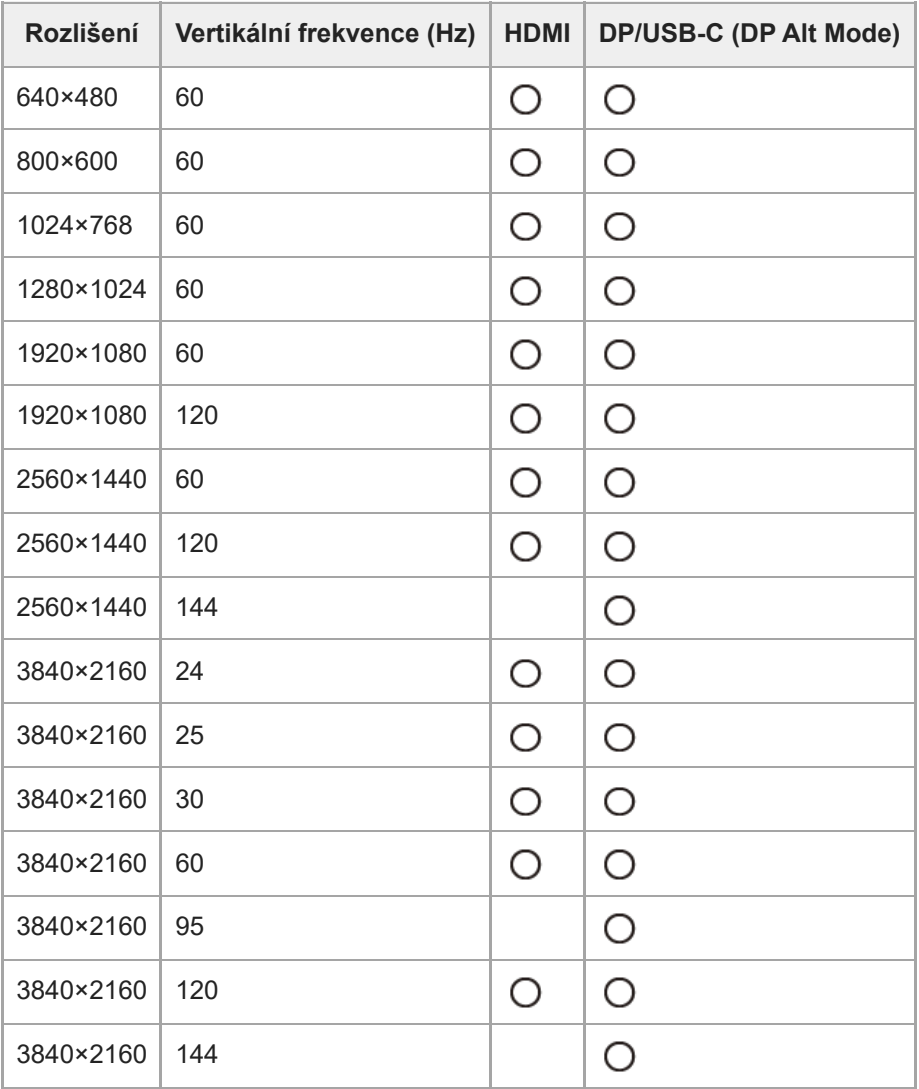

# **Formáty CE**

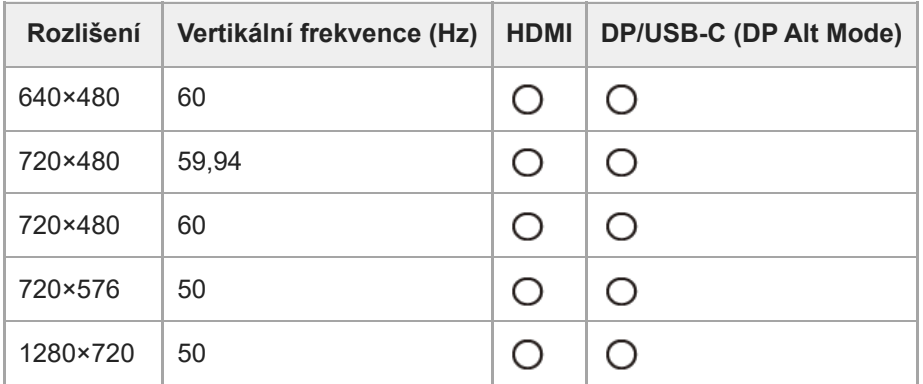

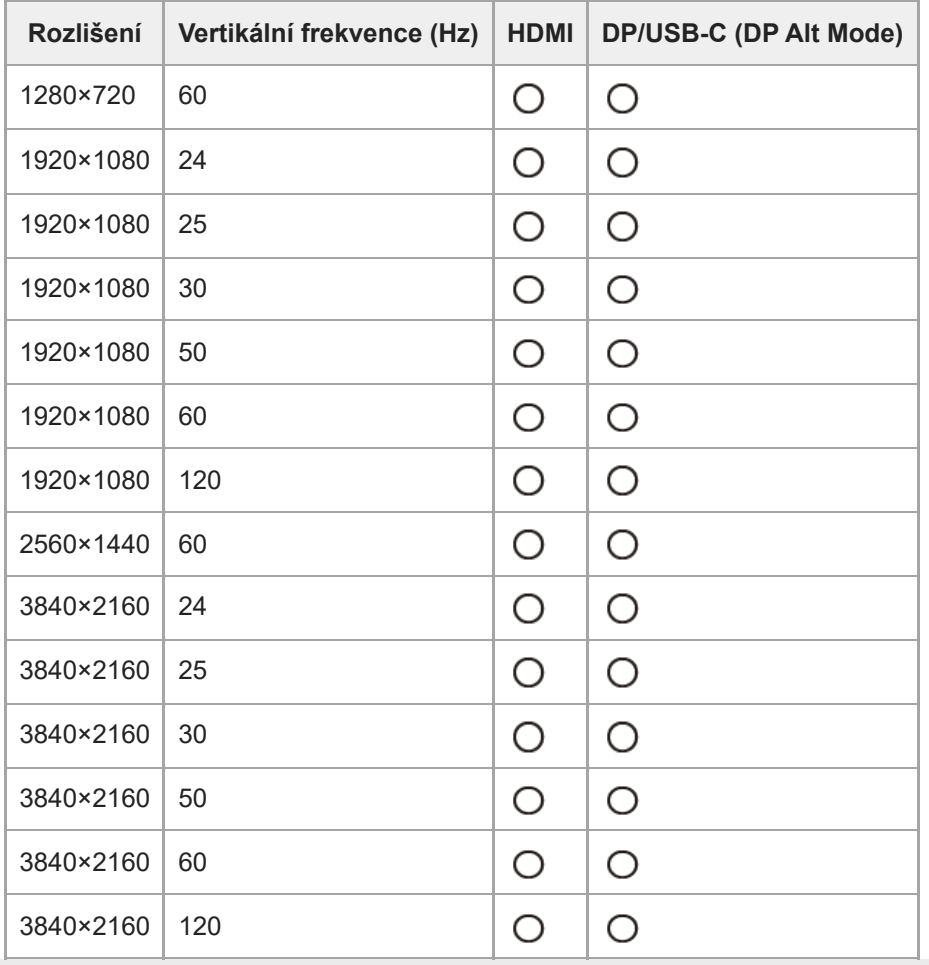

<span id="page-38-0"></span>LCD monitor SDM-U27M90

### **Aktualizace softwaru**

Pokud dojde k aktualizaci softwaru, můžete software monitoru aktualizovat pomocí počítače (Windows).

**1 Viz "[Použití softwaru pro nastavení \(Windows\)](#page-31-0)"; software pro nastavení si stáhněte.**

**Viz "[Používání přepínače KVM \(funkce automatického přepínání\)"](#page-29-0); proveďte připojení napájecího USB a připojení video vstupu.**

**3 Při aktualizaci softwaru monitoru postupujte podle pokynů softwaru pro nastavení.**

#### **Poznámka**

**2**

- Během aktualizace softwaru bliká zadní kontrolka LED.
- Po dokončení aktualizace softwaru odpojte napájecí kabel ze zásuvky a znovu jej zapojte.
- Při aktualizaci softwaru připojte pouze jeden monitor. Nepřipojujte 2 nebo více monitorů.

#### **Příbuzné téma**

- [Používání přepínače KVM \(funkce automatického přepínání\)](#page-29-0)
- [Použití softwaru pro nastavení \(Windows\)](#page-31-0)